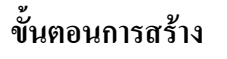

## สร้างตัวกล่อง

- 1. เลือก <u>อ</u>ี (New Design)
- 2. เลือกเครื่องมือ E Rectangle Tool และวาดเพื่อกำหนดขนาด กล่อง.

แบบฝึกที่ 18

การสร้างกล่องและฝาบานพับ

3. เลือกตัวกำหนดมิติ<sup>[\*\*]</sup> (Sketch Dimension) และ drag เมาส์ ิจากเส้นขอบด้านหนึ่งไปให้ยาวออกไป

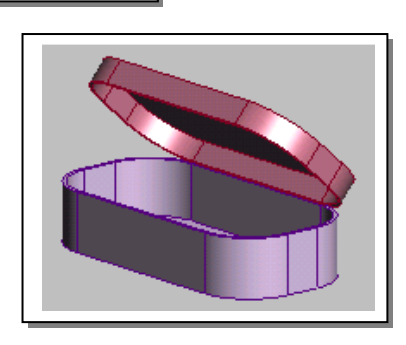

- 4. ดับเบิลคลิกแต่ละด้าน. โดยกำหนดให้ด้านยาว =  $400$  และด้านกว้าง =  $200$ .
- 5. ใช้ <del>2</del> (Extrude) เลือก กำหนด Extrusion ที่ 80 และ check Below Workplane

คลิก  $OK$ 

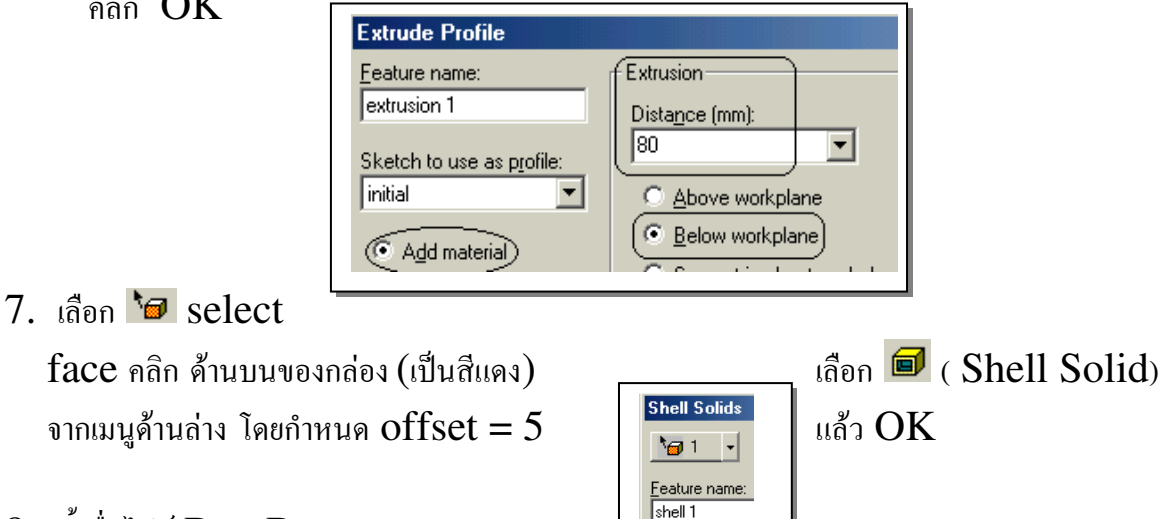

Offset (mm):

8. ตั้งชื่อไฟล์ Box Base.

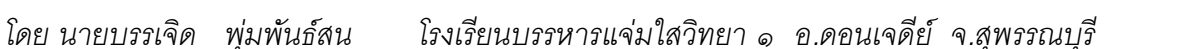

#### **:**

- 1. ทำลักษณะเดียวกันข้อ 1 to 4 ข้างต้น, เว้นแต่ Extrude  $\mathbb{P}^1$  ให้ใช้ Below the Workplane และกำหนด Distance = 35.
- $2$  การทำโดยการพลิกดูด้านล่างโดยใช้  $\rm Arrow~Key$  บน  $\rm keyboard$  หรือใช้คลิกขวาค้างไว้ หมุนหาตำแหน่งที่ต้องการ

 $\_$  , and the state of the state of the state of the state of the state of the state of the state of the state of the state of the state of the state of the state of the state of the state of the state of the state of the

- $3$  ทำเหมือนข้อ 7 ข้างต้น.
- $4.$  ตั้งชื่อไฟล์  $Box$  Lid.

#### **:**

- 1. เปิด NEW Design file.
- 2. ใปที่ Assembly เลือก Add Component. เลือก file Box Base
- 3. ไปที่เมนู Assembly เลือก Fix Component.
- 4. 3- \$#( -./
)#() 2 - file Boxlid
- $5.$  ใช้เครื่องมือ  $\text{Select Faces}$   $\text{Tool}$   $\|\mathcal{P}\|$  แล้วเลือกด้านกว้างของกล่องและ กดปุ่ม  ${\rm SHIFT}$  และคลิกเมาส์บนฝากล่องที่จะประกบกัน.(ต้องเป็นสีแดงทั้งคู่)
- $6.$  ไปที่ Assembly เลือก Align.
- $7.$  ใช้  $\rm Arrow$   $\rm Keys$  ในการหมุนและ หรือขยายภาพ  $\,$  ตามที่ต้องการ
- 8. เลือก Select Edges Tool เลือกเส้นขอบค้านข้างของกล่อง แล้วกด  $\operatorname{SHIFT}$  +คลิกเส้นขอบของฝา กล่องที่จะประกบกัน ดังภาพ

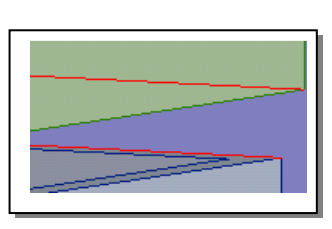

- 9. ใปที่ Assembly เลือก Centre Axis. .
- $10<sub>l</sub>$ อก ส่วนของฝาโดยใช้เมนู  $\text{Select Part}$   $\textcolor{red}{\bullet}$  และคลิกซ้าย และลากฝากล่อง เปิดปิด เหมือนบานพับ
- $11.$  เปิดฝากล่องไว้ทำมุมประมาณ  $60^{\rm o}$
- 12. Save as  $\mathbb$  flu Box Complete.

### **Album:**

 $\_$  ,  $\_$  ,  $\_$  ,  $\_$  ,  $\_$  ,  $\_$  ,  $\_$  ,  $\_$  ,  $\_$  ,  $\_$  ,  $\_$  ,  $\_$  ,  $\_$  ,  $\_$  ,  $\_$  ,  $\_$  ,  $\_$  ,  $\_$  ,  $\_$  ,  $\_$  ,  $\_$  ,  $\_$  ,  $\_$  ,  $\_$  ,  $\_$  ,  $\_$  ,  $\_$  ,  $\_$  ,  $\_$  ,  $\_$  ,  $\_$  ,  $\_$  ,  $\_$  ,  $\_$  ,  $\_$  ,  $\_$  ,  $\_$  ,

- 1. เลือก New Photo Album
- 2. เลือก Image > New Image >เลือก Box Complete File
- 3. คลิก the green Update Icon

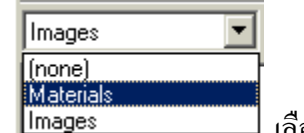

 $4$   $\sqrt{ }$   $\sqrt{ }$  Materials

5. เลือก the Faces Tool

 $\rm 6.$  ไปที่  $\,$   $\rm Non-Metals.$  กลิกและ เลือกลวคลายโคยการกลิกแล้วลากจาก  $\rm Frame$  ด้านซ้ายมา วางบนรูปตามต้องการ และ  $Update$ 

 $\_$  , and the state of the state of the state of the state of the state of the state of the state of the state of the state of the state of the state of the state of the state of the state of the state of the state of the

- $7$ . ทำในส่วนอื่นๆ เหมือนกับข้อ  $\,5\,$ จนครบทุกส่วนตามต้องการ แล้ว  $Update$
- 8. ใปที่ the Image เลือก Drop Down Menu > Image Properties > Studio > Lighting > Room Lighting > &  $\dot{\alpha}$  Update  $\Box$  There should be Shadows produced that will also effect the Mirror Reflection.
- 9. Save as Box Album.

<u>หมายเหตุ</u>: ขั้นตอนของ worksheet นี้, การ Design หรือ การจัดเก็บภาพในแต่ Album อาจจะ exported ไปยังรูปแบบกกราฟิกอื่นๆ ได้.

 $\_$  ,  $\_$  ,  $\_$  ,  $\_$  ,  $\_$  ,  $\_$  ,  $\_$  ,  $\_$  ,  $\_$  ,  $\_$  ,  $\_$  ,  $\_$  ,  $\_$  ,  $\_$  ,  $\_$  ,  $\_$  ,  $\_$  ,  $\_$  ,  $\_$  ,  $\_$  ,  $\_$  ,  $\_$  ,  $\_$  ,  $\_$  ,  $\_$  ,  $\_$  ,  $\_$  ,  $\_$  ,  $\_$  ,  $\_$  ,  $\_$  ,  $\_$  ,  $\_$  ,  $\_$  ,  $\_$  ,  $\_$  ,  $\_$  ,

# การปรับปรุงรูปแบบกล่องและฝาแบบที่  $2$ (แบบยาวรี)

- 1. เปิดภาพกล่อง (boxbase)
- 2. เลือก Features (เมนูด้านซ้าย) คลิกเมาส์ ลาก Finish Flag ให้มาอยู่เหนือ Shell 1
- 3. เลือก Update <u>3</u>

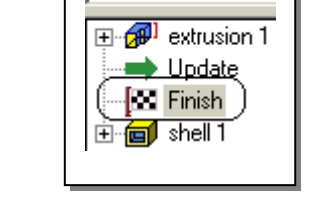

Features

- $4.$  คลิกเมาส์  $\,$ ที่เส้นขอบแนวตั้งทั้ง  $4$  ด้านของกล่อง (กด  $SHIFT +$  คลิกที่ขอบของด้าน โดยรอบ )
- 5. เลือกเมนู Features ไปที่ Around edges เดิม Radius =  $75$  $OK$
- 6. คับเบิล คลิก Finish Flag **Update**
- 7. Save
- 8. นำภาพของฝากล่องมา และทำ ขั้นตอนเช่นเดียวกับข้างต้น

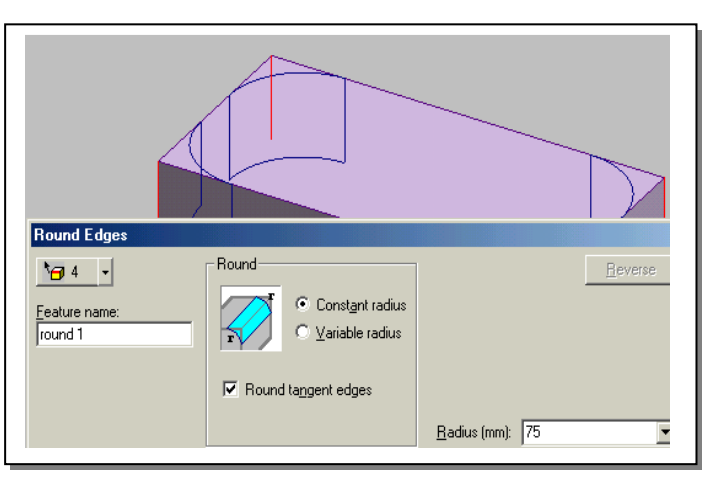

9. นำฝามาประกอบเข้ากับตัวกล่องโดยทำลักษณะเดียวกับที่ผ่านมา

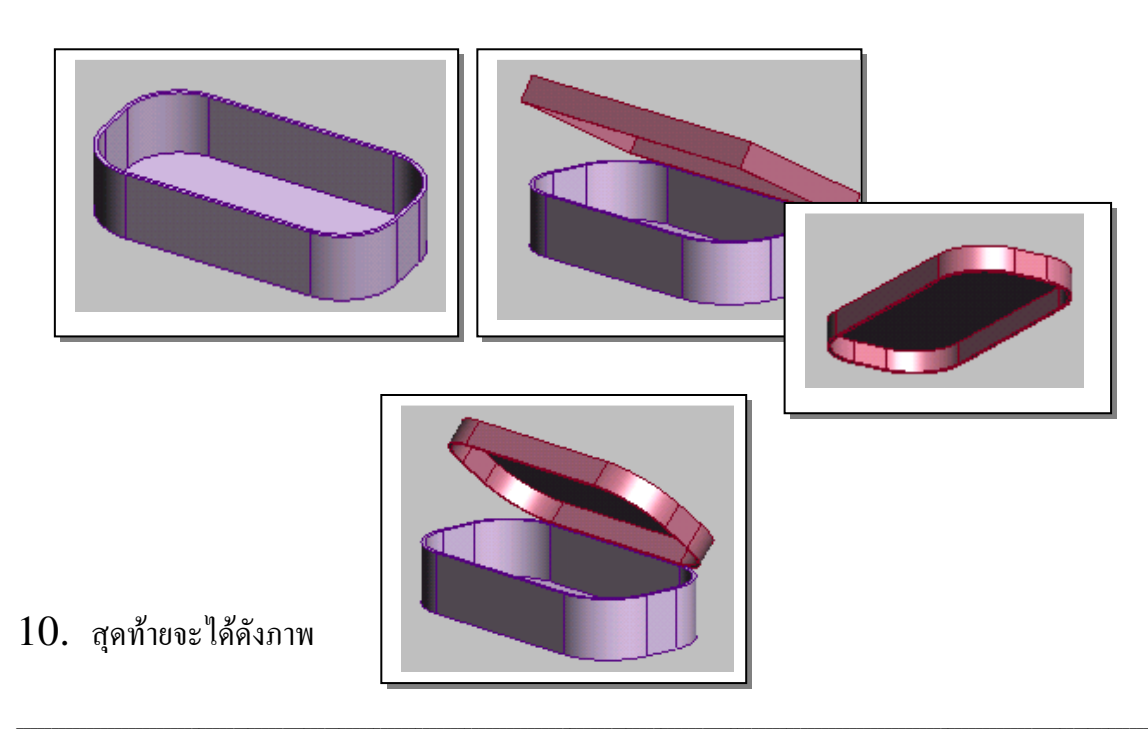